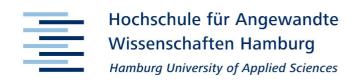

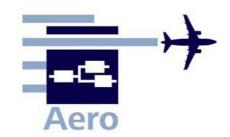

# Memo

Aero\_M\_Inforapid\_SuE\_2008-12-14.doc

From:

Daniel Schiktanz HAW Hamburg daniel.schiktanz@haw-hamburg.de Date: 2008-12-14

To:

Kolja Seeckt HAW Hamburg kolja.seeckt@haw-hamburg.de

# **Inforapid Suchen & Ersetzen**

Inforapid Suchen & Ersetzen is a program used for full text search. It is freeware when used for private purposes while a license for commercial use or utilization in public institutions costs €25. It was developed by Ingo Straub and its operating language is German. Additionally to the normal search function, it is also possible to search and replace words. You can scan certain folders for specific files as well.

The following formats can be scanned for a full text search:

htm, html, htx, otm, wk1, wk3, wk4, xls, xlw, wri, doc, dot, mcw, wpd, wps, wpt, ppt .

For scanning pdf-files, it is necessary to install the freeware *pdf to text*.

### **Installation**

The installation file can be downloaded from **www.inforapid.org/se/se.exe**. The installation procedure is self-explanatory. It is recommended to install the freeware *pdf to text* for the search in pdf-files. The corresponding installation file can be downloaded from **www.inforapid.org/se/xpdf.zip**.

Pdf to text has to be copied into the Inforapid Suchen & Ersetzen installation folder.

# **Search Dialog**

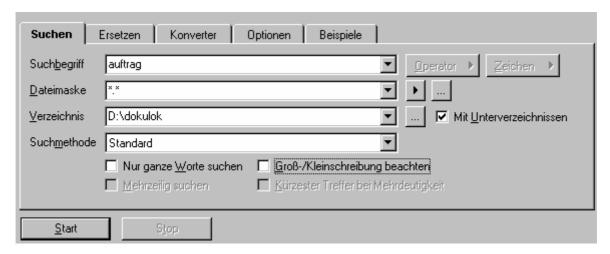

Figure 1 Search Dialog (Inforapid S&E Kurzanleitung)

The search function is the most important feature of the program. The search dialog can be activated with the ESC button or the right mouse button. Four search parameters can be set:

### 1.) Suchbegriff (term to be searched for)

Here you enter the term that shall be found. You can enter a single word or combinations, like:

| Uwe&Udo&Jan | scan for files that contain the words "Uwe", "Udo" and "Jan" anywhere  |
|-------------|------------------------------------------------------------------------|
| Uwe&50Jan   | scan for files where the word "Jan" is no more than 50 characters away |
|             | from the word "Uwe"                                                    |
| Uwe[]ging   | scan for the exact group of words "Uwe ging" (space character inside   |
|             | the brackets)                                                          |
| Uwe Jan     | scan for files that contain the words "Uwe" or "Jan"                   |

### 2.) Dateimaske (format filter)

When you leave the standard setup (\*.\*), all kinds of files will be scanned. If you want to scan only one file format, the pdf-format for example, enter \*.pdf. By entering \*.doc|\*.ppt, Word documents and PowerPoint documents will be scanned. Of course you can enter one single file as well, like introduction.pdf for example.

#### 3.) Verzeichnis (folder)

Here you can specify the folder that shall be scanned.

#### 4.) Suchmethode (method of search)

It is recommended to use the standard search. All other options are not really necessary. To abort a running search, press ESC.

## **Search Results**

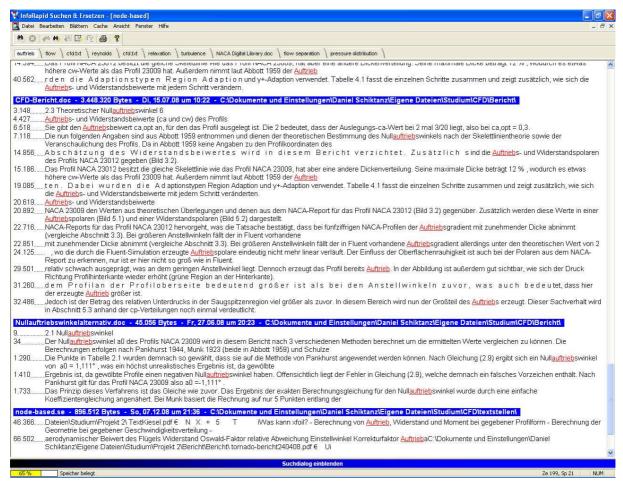

Figure 2 List of Search Results

When the search is done, *Inforapid Suchen & Ersetzen* automatically displays all results (red characters in figure 2). They are sorted by file name (blue bars in figure 2) and the respective place where the word which was searched for was found. Additionally the sentence or line in which the word appears is shown to get an idea of the content in which the word was found.

When you click on a red result, the whole text of the relating document will be opened in a new window (program internal) at the very position where the word was found. This way you can check if the found text passage is relevant or not.

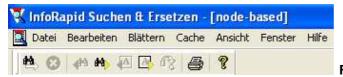

Figure 3 Search Result Menu

In the window of the opened text, the relating file name is displayed in the blue bar on top (figure 3, here the file name is "node-based"). There you can open the document in its standard software as well by clicking on "Bearbeiten" (edit) and then "Öffnen mit Standardanwendung" (open with standard application), or simply press F9. However, when doing this there is no information of the position of the found words.

You can switch back to the search results page by clicking on "Fenster" (window) and selecting the window called "Suchergebnisse" (search results) or simply by clicking the right mouse button. By clicking F5 and F6, you can browse all search results without switching back to the search results page. You can save your search results by clicking on "Datei" (file) and then on "Speichern unter" (save as).

# Search & Replace Dialog

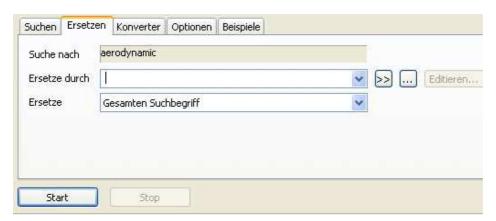

Figure 4 Search & Replace Dialog

Here you can replace the word which was searched for by another word. This is only possible when a search was already done and its results are available. Enter the new word in the "Ersetze durch" (Replace with) field. Parameters like the files in which the replacement shall be done have to be set in the search dialog.

# **Conclusion/Evaluation**

According to the website of the producer

http://www.inforapid.de/html/suchenersetzen.htm, Inforapid Suchen & Ersetzen is one of the fastest full text search programs for Windows. Various German pc-magazines praise its simplicity and functionality, which is comparable to well known internet search engines. Since you always get to know where the word you are looking for was found, the program enables you to make a quick and effective search, opposite to the Windows standard search function, for example.

# References

### **Inforapid Suchen & Ersetzen Homepage**

http://www.inforapid.de/html/suchenersetzen.htm, 2008-12-14

### Kurzanleitung zu Inforapid Suchen & Ersetzen

www.inforapid.de/se/kurzanl.zip, 2008-12-08